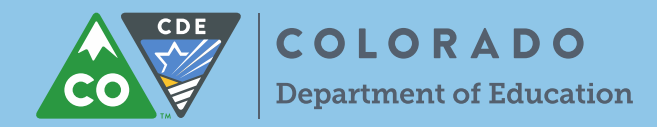

UIP Online System Login:<https://cdeapps.cde.state.co.us/index.html>

**1. As the school or district completes their UIP, the 'UIP Progress' bar indicates the author's progress through each section. To turn a section green, the author will mark each checkbox "Complete & ready to submit"**.

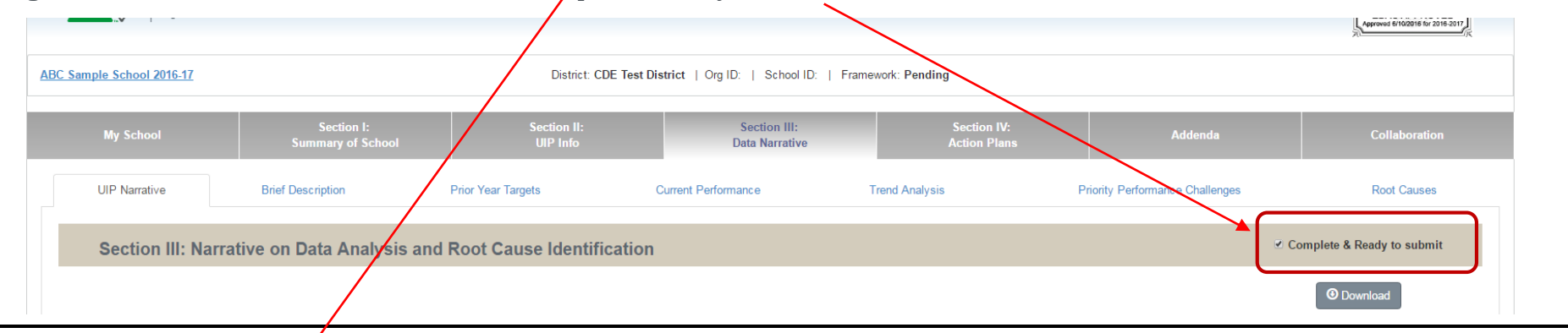

## **UIP Progress**

## **UIP Progress**

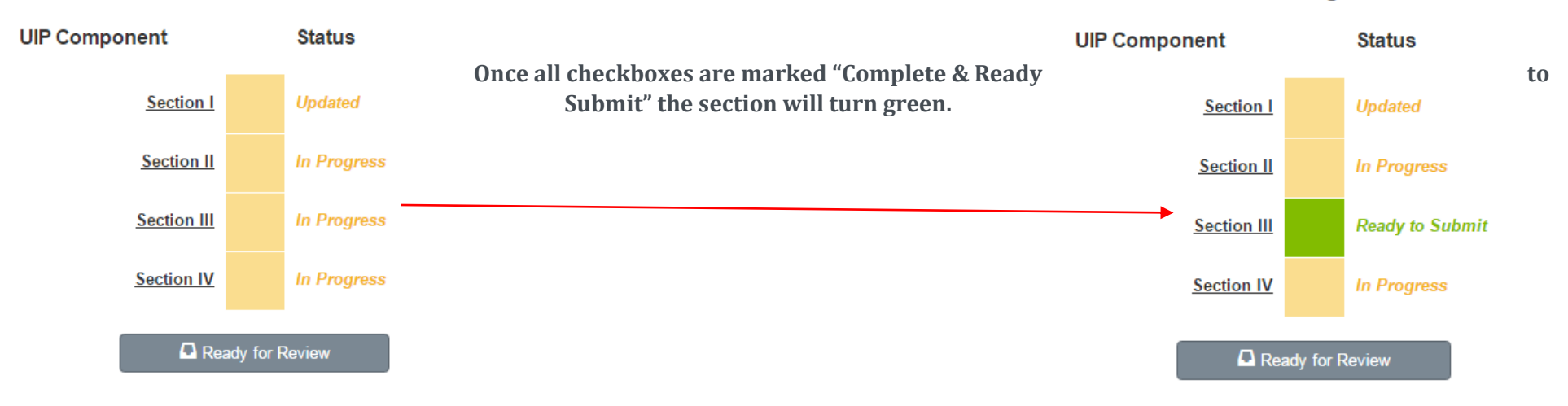

- **2.**
- **a. DISTRICT SUBMISSION: Once all sections are green, a district administrator can push either "Ready for Review" (for** *CDE Review***) or "Ready for SchoolView" (for** *April Submission and Public Posting***). That's it!**
- **b. SCHOOL SUBMISSION: Once all sections are green, school users can push the "Ready for Review" button. Once a school pushes "Ready for Review" the district can review the plan and submit the UIP to CDE for** *CDE Review* **or** *April Submission and Public Posting* **(Step 3 & 4).**

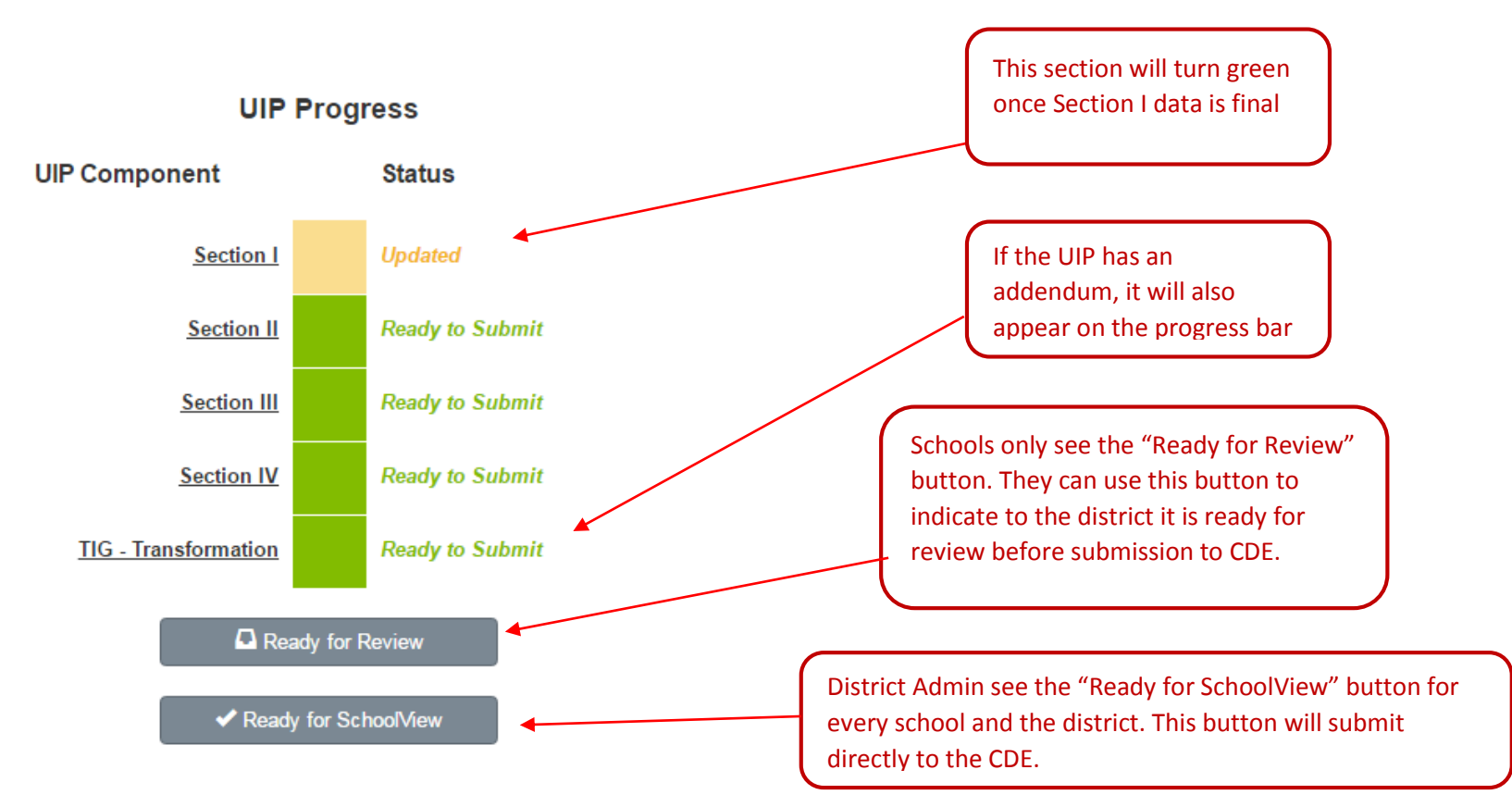

## Successfully Submitted

**Once the author pushes either "Ready for Review" or "Ready for SchoolView" (if a District Administrator) and the UIP is complete, the page will**  display "Successfully Submitted!" There is no limit on how often a school or district can hit "Ready for Review" or "Ready for SchoolView".

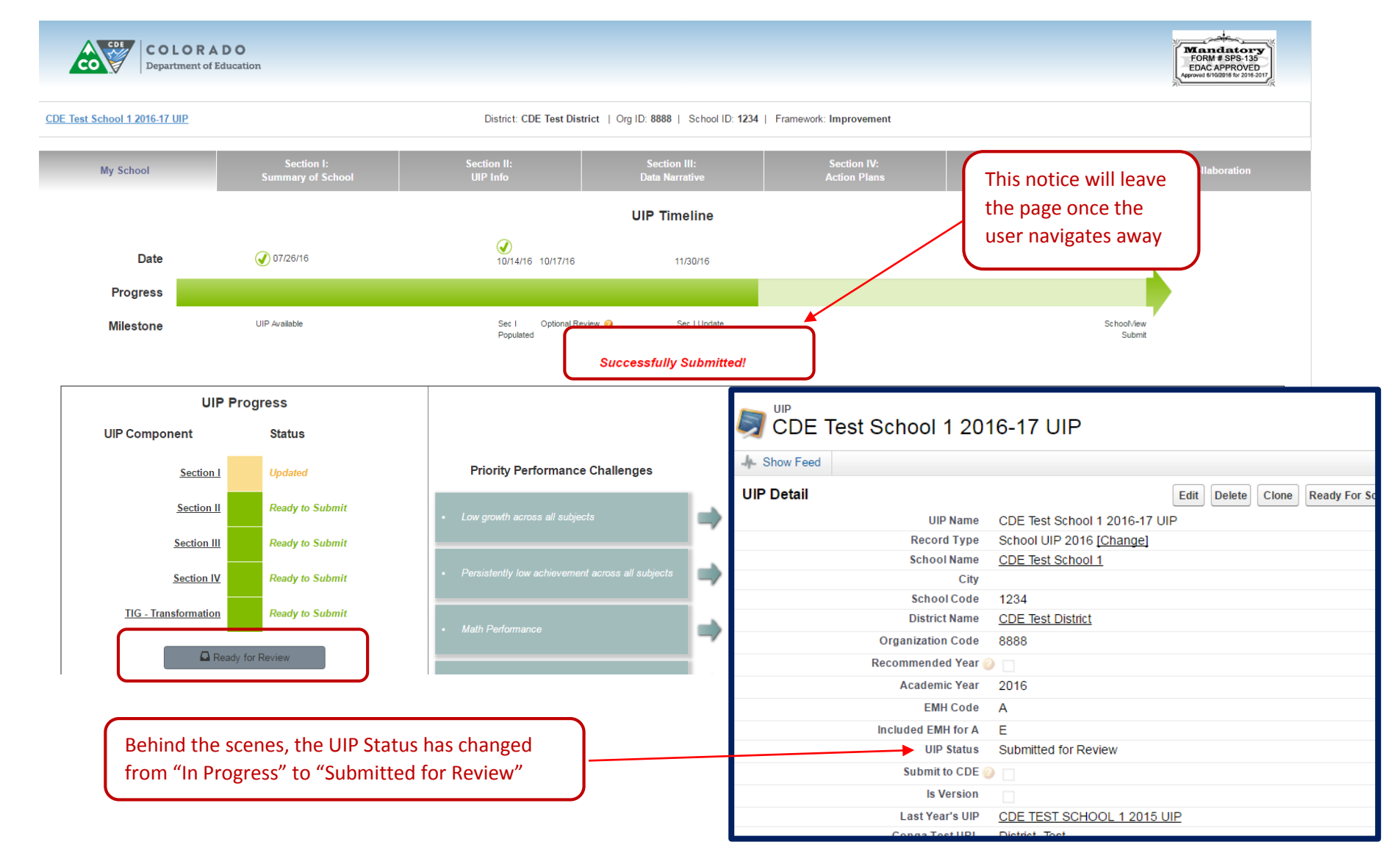

To Submit a School to CDE for Review (Priority Improvement and Turnaround Plan Type):

**3. Once the school (traditional or AEC) has completed the UIP and clicked "Ready for Review", the school will appear in either the "Schools Ready for Review" or "AECs Ready for Review" dropdown. For example, this CDE Test School has selected "Ready for Review", and now appears in the "Schools Ready for Review" view. The district can now review the UIP, and decide to submit to CDE by double clicking on**  the UIP Status and changing that status to "Submit to CDE for Review".

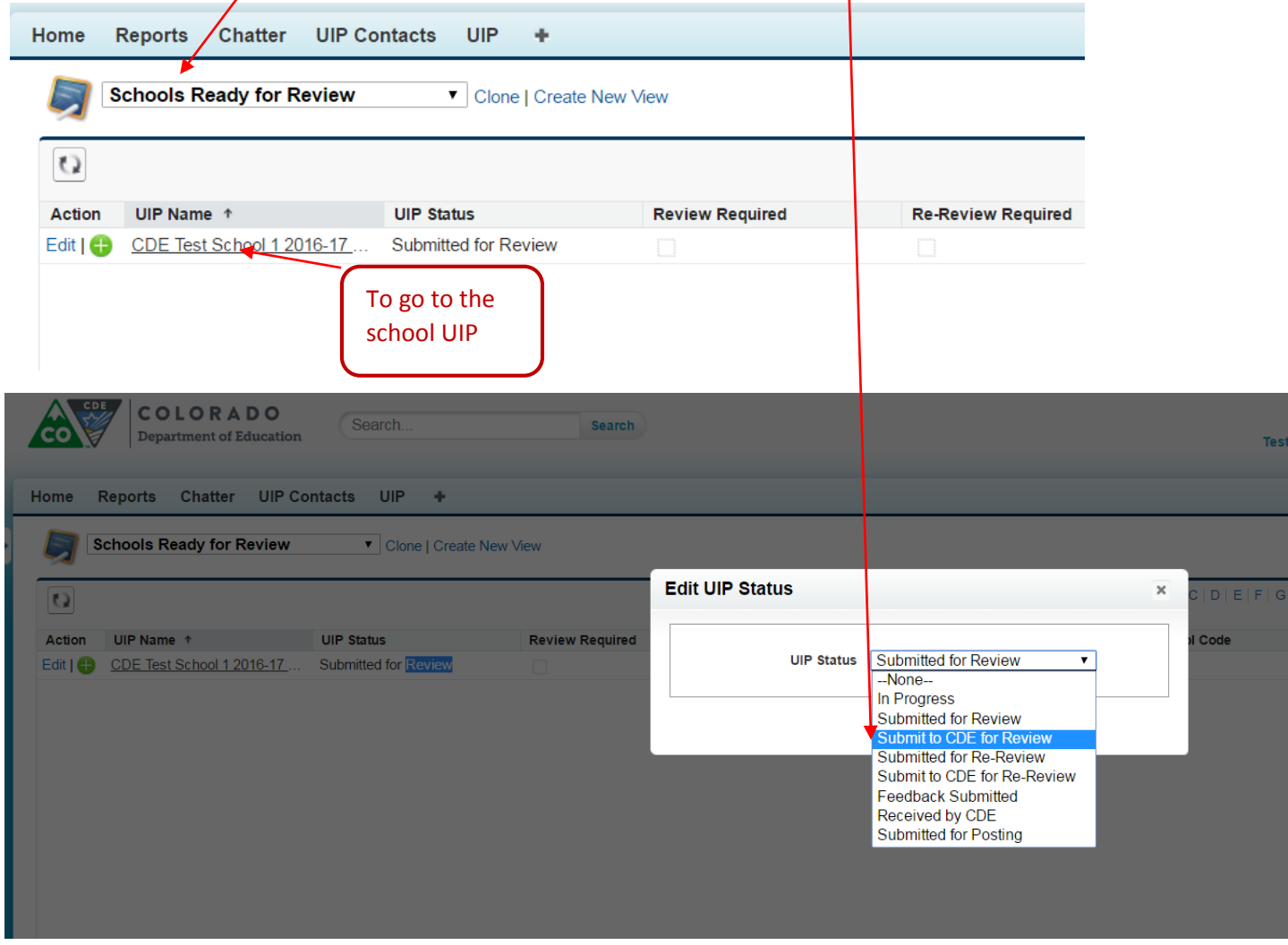

March 2017

To submit a school for public posting on SchoolView (all schools and districts):

**4. Once the school (traditional or AEC) has completed the UIP and clicked "Ready for Review", the school will appear in either the "Schools Ready for Review" or "AECs Ready for Review" view dropdown. For example, this CDE Test School has selected "Ready for Review", and now appears in the "Schools Ready for Review" view. The district can now review the UIP, and then submit to the CDE website by selecting the "Submit to SchoolView" button. To view the change, hit 'refresh'. If the district would like to submit multiple UIPs to CDE at one time, or submits a UIP on accident, contact the UIP office.**

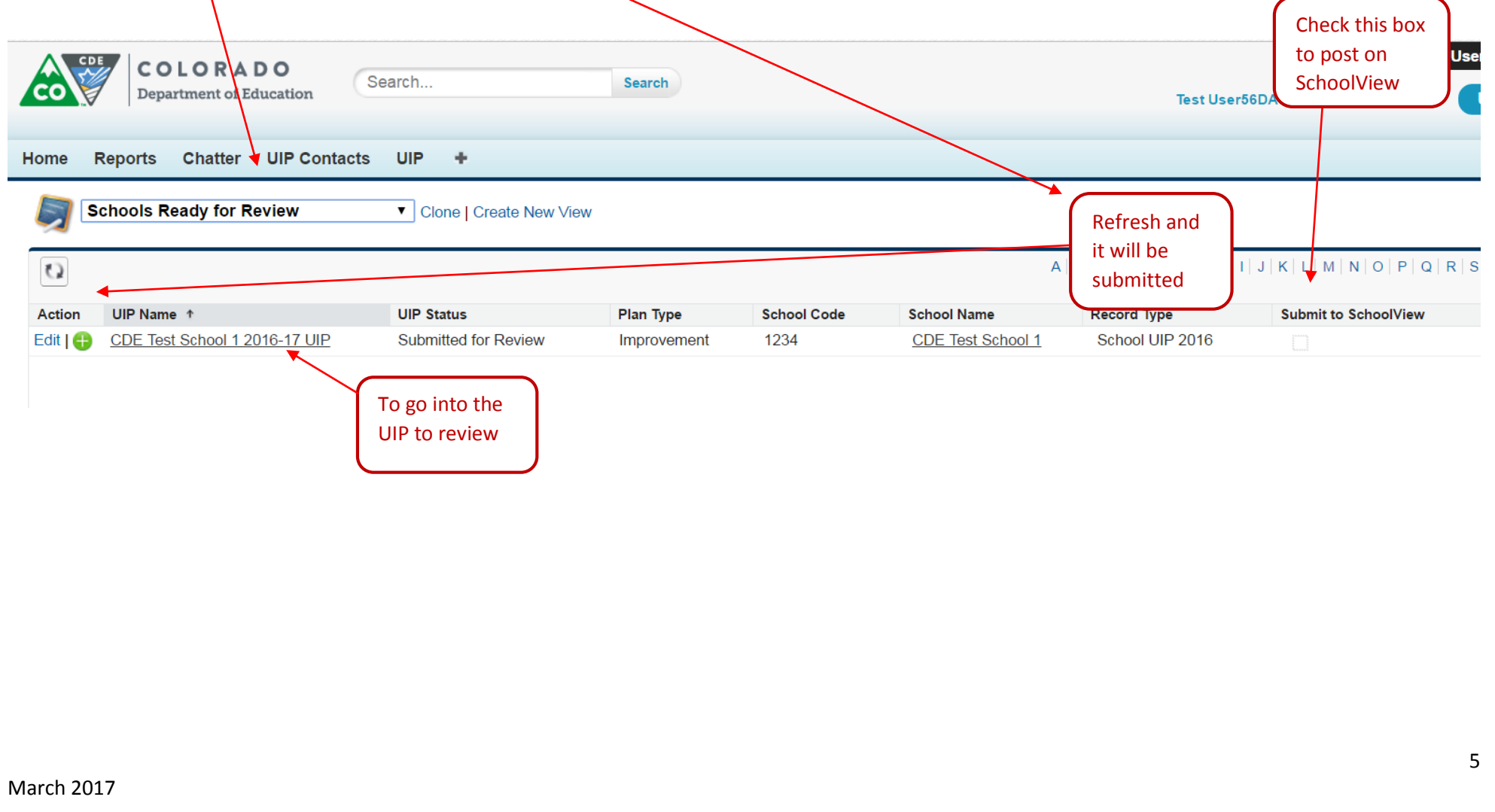

If you have any questions, please contact the UIP Team:

Lisa Steffen (administrative, system, navigation questions) Steffen L@cde.state.co.us 303-866-6676 720-498-3020 (cell) Jen Morgan (UIP process) [Morgan\\_J@cde.state.co.us](mailto:Morgan_J@cde.state.co.us) Lisa Leith (UIP process) Leith L@cde.state.co.us Erin Loften (UIP process) Loften E@cde.state.co.us Kelly Stritzinger (general) [Stritzinger\\_K@cde.state.co.us](mailto:Stritzinger_K@cde.state.co.us) 303-866-6108

General Feedback:

[uiponline@cde.state.co.us](mailto:uiponline@cde.state.co.us)

March 2017